# Cisco Secure PIX Firewall 6.x e Cisco VPN Client 3.5 per Windows con autenticazione IAS RADIUS di Microsoft Windows 2000 e 2003 Ī

## Sommario

[Introduzione](#page-0-0) **[Prerequisiti](#page-0-1) [Requisiti](#page-0-2)** [Componenti usati](#page-1-0) **[Convenzioni](#page-1-1) [Configurazione](#page-1-2)** [Esempio di rete](#page-1-3) **[Configurazioni](#page-2-0) [Verifica](#page-14-0)** [Risoluzione dei problemi](#page-14-1) [Comandi per la risoluzione dei problemi](#page-14-2) [Output di esempio del comando debug](#page-15-0) [Informazioni correlate](#page-24-0)

## <span id="page-0-0"></span>Introduzione

In questa configurazione di esempio viene illustrato come configurare Cisco VPN Client versione 3.5 per Windows e Cisco Secure PIX Firewall per l'utilizzo con il server RADIUS Microsoft Windows 2000 e 2003 Internet Authentication Service (IAS). Per ulteriori informazioni, fare riferimento al documento [Microsoft - Elenco di controllo:](http://www.microsoft.com/windows2000/en/server/help/default.asp?url=/windows2000/en/server/help/sag_ias_checklist_corp.htm) [Configurazione di IAS per accesso](http://www.microsoft.com/windows2000/en/server/help/default.asp?url=/windows2000/en/server/help/sag_ias_checklist_corp.htm) [remoto e VPN](http://www.microsoft.com/windows2000/en/server/help/default.asp?url=/windows2000/en/server/help/sag_ias_checklist_corp.htm) per ulteriori informazioni su IAS.

Per ulteriori informazioni sullo stesso scenario in PIX/ASA 7.0 con Cisco VPN Client 4.x, fare riferimento agli [esempi di configurazione dell'autenticazione RADIUS IAS PIX/ASA 7.x e Cisco](//www.cisco.com/en/US/products/hw/vpndevc/ps2030/products_configuration_example09186a00806de37e.shtml) [VPN Client 4.x per Windows con Microsoft Windows 2003](//www.cisco.com/en/US/products/hw/vpndevc/ps2030/products_configuration_example09186a00806de37e.shtml).

# <span id="page-0-1"></span>**Prerequisiti**

## <span id="page-0-2"></span>**Requisiti**

Prima di provare questa configurazione, accertarsi di soddisfare i seguenti requisiti:

- Il software Cisco Secure PIX Firewall versione 6.0 supporta le connessioni VPN da Cisco VPN Client 3.5 per Windows.
- In questa configurazione di esempio si presume che il PIX funzioni già con le statistiche, i

condotti o gli elenchi degli accessi appropriati. Il documento corrente non intende illustrare questi concetti di base, ma mostrare la connettività al PIX da un client VPN Cisco.

### <span id="page-1-0"></span>Componenti usati

Le informazioni fornite in questo documento si basano sulle seguenti versioni software e hardware:

- Software PIX Firewall release 6.1.1**Nota:** questo è stato testato sul software PIX versione 6.1.1, ma dovrebbe funzionare su tutte le versioni 6.x.
- Cisco VPN Client versione 3.5 per Windows
- Windows 2000 e 2003 Server con IAS

Le informazioni discusse in questo documento fanno riferimento a dispositivi usati in uno specifico ambiente di emulazione. Su tutti i dispositivi menzionati nel documento la configurazione è stata ripristinata ai valori predefiniti. Se la rete è operativa, valutare attentamente eventuali conseguenze derivanti dall'uso dei comandi.

## <span id="page-1-1"></span>**Convenzioni**

Fare riferimento a [Cisco Technical Tips Conventions per ulteriori informazioni sulle convenzioni](//www.cisco.com/en/US/tech/tk801/tk36/technologies_tech_note09186a0080121ac5.shtml) [dei documenti.](//www.cisco.com/en/US/tech/tk801/tk36/technologies_tech_note09186a0080121ac5.shtml)

## <span id="page-1-2"></span>**Configurazione**

In questa sezione vengono presentate le informazioni necessarie per configurare le funzionalità descritte più avanti nel documento.

Nota: per ulteriori informazioni sui comandi menzionati in questa sezione, usare lo [strumento di](//tools.cisco.com/Support/CLILookup/cltSearchAction.do) [ricerca](//tools.cisco.com/Support/CLILookup/cltSearchAction.do) dei comandi (solo utenti [registrati](//tools.cisco.com/RPF/register/register.do)).

### <span id="page-1-3"></span>Esempio di rete

Nel documento viene usata questa impostazione di rete:

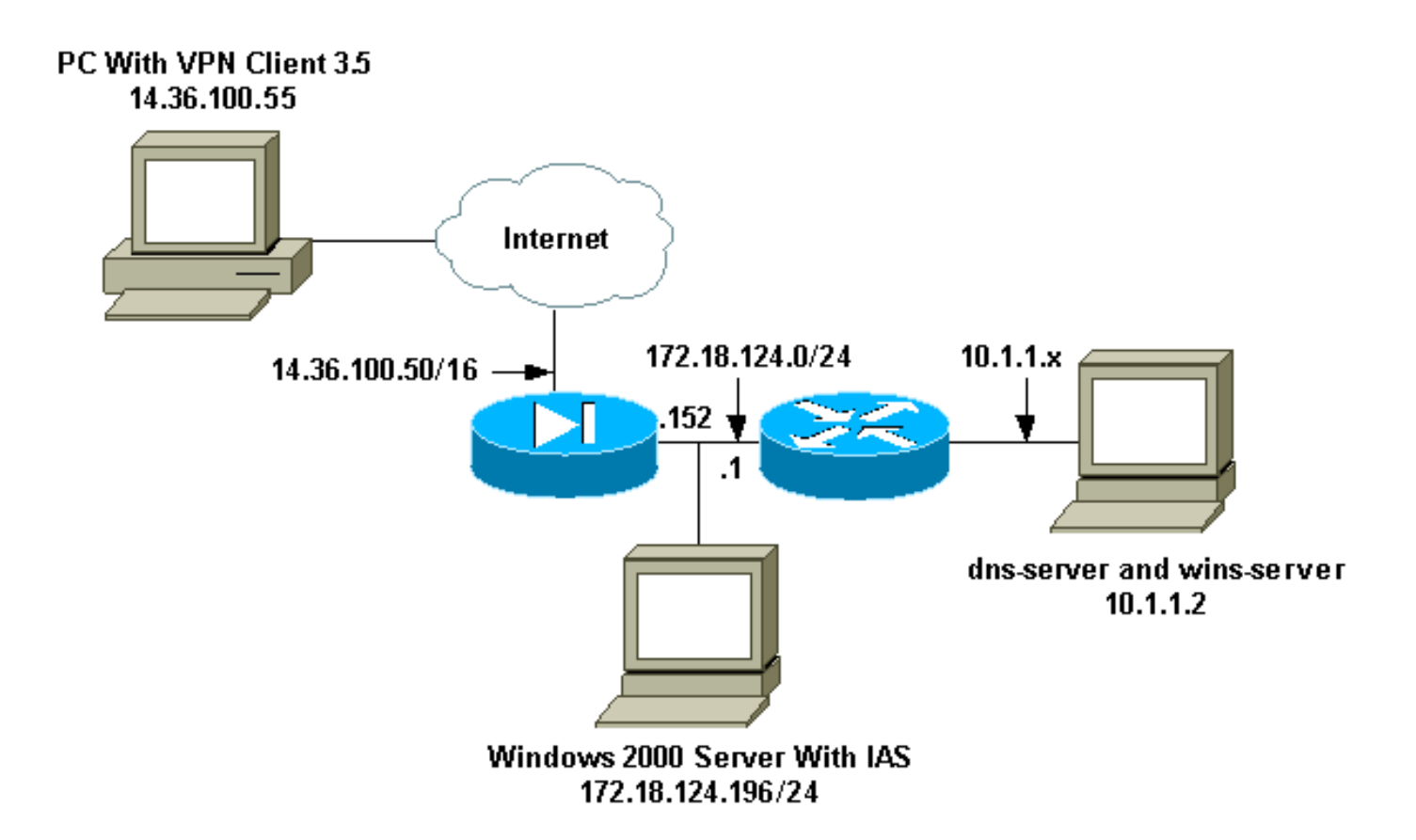

### <span id="page-2-0"></span>**Configurazioni**

Nel documento vengono usate queste configurazioni.

- [PIX Firewall](#page-2-1)
- [Cisco VPN Client 3.5 per Windows](#page-4-0)
- [Microsoft Windows 2000 Server con IAS](#page-7-0)
- [Microsoft Windows 2003 Server con IAS](#page-11-0)

#### <span id="page-2-1"></span>PIX Firewall

#### PIX Firewall

```
pixfirewall(config)#write terminal
Building configuration...
: Saved
:
PIX Version 6.1(1)
nameif ethernet0 outside security0
nameif ethernet1 inside security100
enable password 8Ry2YjIyt7RRXU24 encrypted
passwd 2KFQnbNIdI.2KYOU encrypted
hostname pixfirewall
fixup protocol ftp 21
fixup protocol http 80
fixup protocol h323 1720
fixup protocol rsh 514
fixup protocol rtsp 554
fixup protocol smtp 25
fixup protocol sqlnet 1521
fixup protocol sip 5060
fixup protocol skinny 2000
```
names *!--- Issue the* **access-list** command to avoid !--- Network Address Translation (NAT) on the IPsec packets. access-list 101 permit ip 10.1.1.0 255.255.255.0 10.1.2.0 255.255.255.0 pager lines 24 interface ethernet0 auto interface ethernet1 auto mtu outside 1500 mtu inside 1500 ip address outside 14.36.100.50 255.255.0.0 ip address inside 172.18.124.152 255.255.255.0 ip audit info action alarm ip audit attack action alarm ip local pool ippool 10.1.2.1-10.1.2.254 pdm history enable arp timeout 14400 global (outside) 1 14.36.100.51 *!--- Binding access list 101 to the NAT statement to avoid !--- NAT on the IPsec packets.* **nat (inside) 0 access-list 101** Nat (inside) 1 0.0.0.0 0.0.0.0 0 0 route outside 0.0.0.0 0.0.0.0 14.36.1.1 1 route inside 10.1.1.0 255.255.255.0 172.18.124.1 timeout xlate 3:00:00 timeout conn 1:00:00 half-closed 0:10:00 udp 0:02:00 rpc 0:10:00 h323 0:05:00 sip 0:30:00 sip\_media 0:02:00 timeout uauth 0:05:00 absolute *!--- Enable access to the RADIUS protocol.* **aaa-server RADIUS protocol radius** *!--- Associate the partnerauth protocol to RADIUS.* **aaaserver partnerauth protocol radius aaa-server partnerauth (inside) host 172.18.124.196 cisco123 timeout 5** no snmp-server location no snmp-server contact snmp-server community public no snmp-server enable traps floodguard enable *!--- Tell PIX to implicitly permit IPsec traffic.* **sysopt connection permit-ipsec** no sysopt route dnat *!--- Configure a transform set that defines how the traffic is protected.* **crypto ipsec transform-set myset esp-des esp-md5-hmac** *!--- Create a dynamic crypto map and specify which !-- transform sets are allowed for this dynamic crypto map entry.* **crypto dynamic-map dynmap 10 set transform-set myset** *!--- Add the dynamic crypto map set into a static crypto map set.* **crypto map mymap 10 ipsec-isakmp dynamic dynmap** *!--- Enable the PIX to launch the Xauth application on the VPN Client.* **crypto map mymap client authentication partnerauth** *!--- Apply the crypto map to the outside interface.* **crypto map mymap interface outside** *!--- IKE Policy Configuration.* **isakmp enable outside isakmp identity address isakmp policy 10 authentication pre-share isakmp policy 10 encryption des**

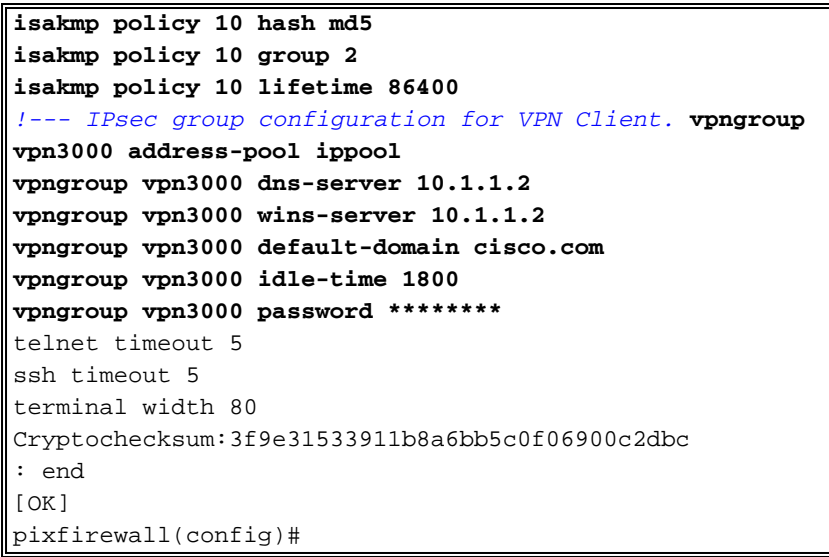

#### <span id="page-4-0"></span>Cisco VPN Client 3.5 per Windows

Questa sezione spiega come configurare Cisco VPN Client 3.5 per Windows.

1. Avviare il client VPN e fare clic su Nuovo per creare una nuova

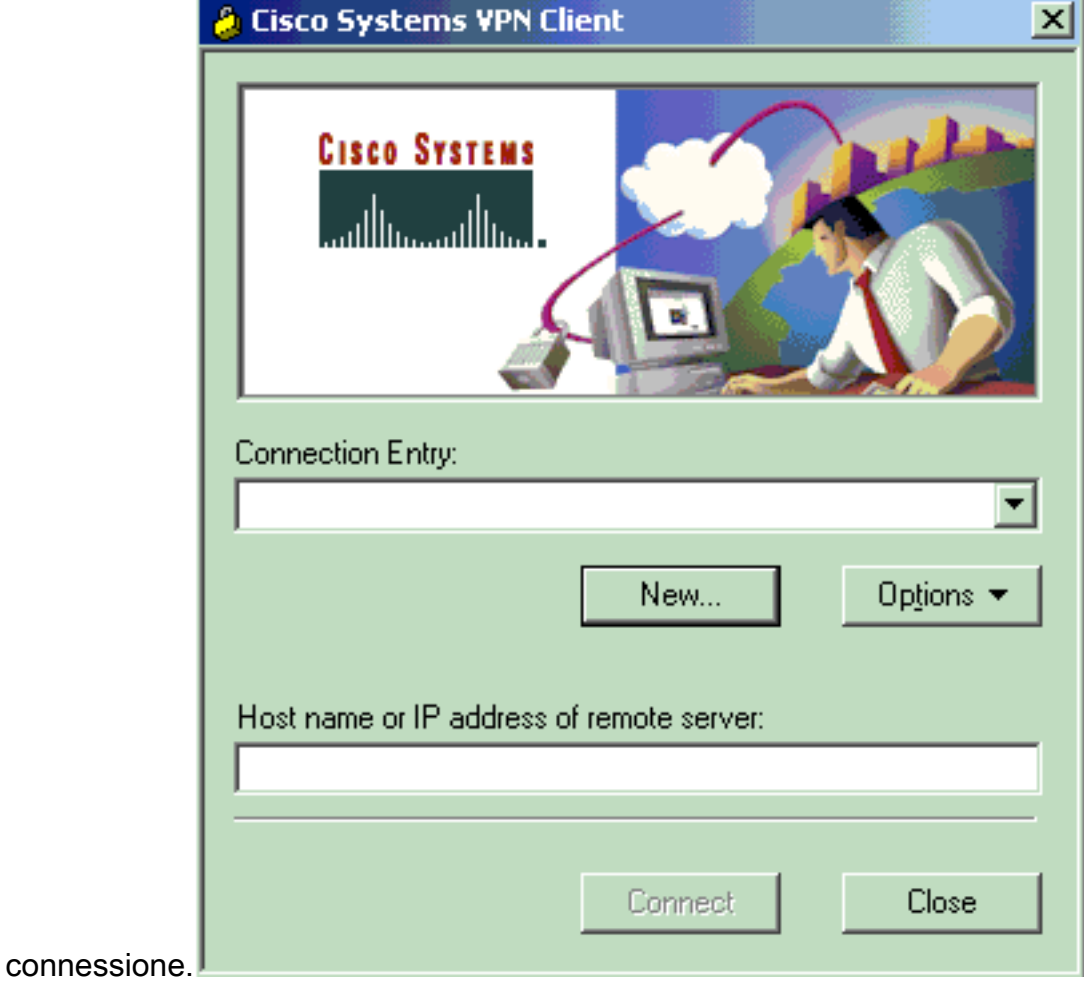

2. Nella casella Voce di connessione assegnare un nome alla

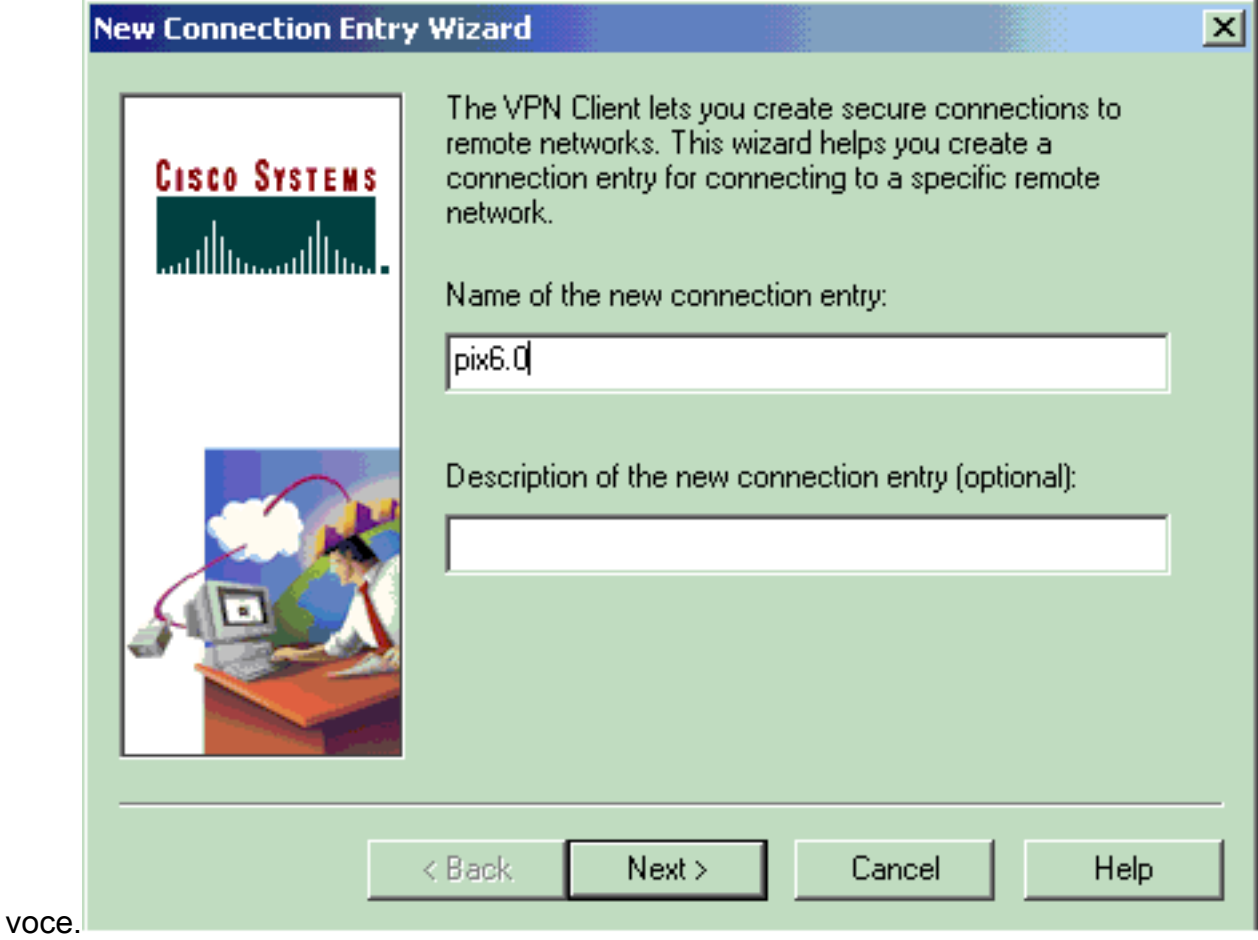

3. Immettere l'indirizzo IP dell'interfaccia pubblica del

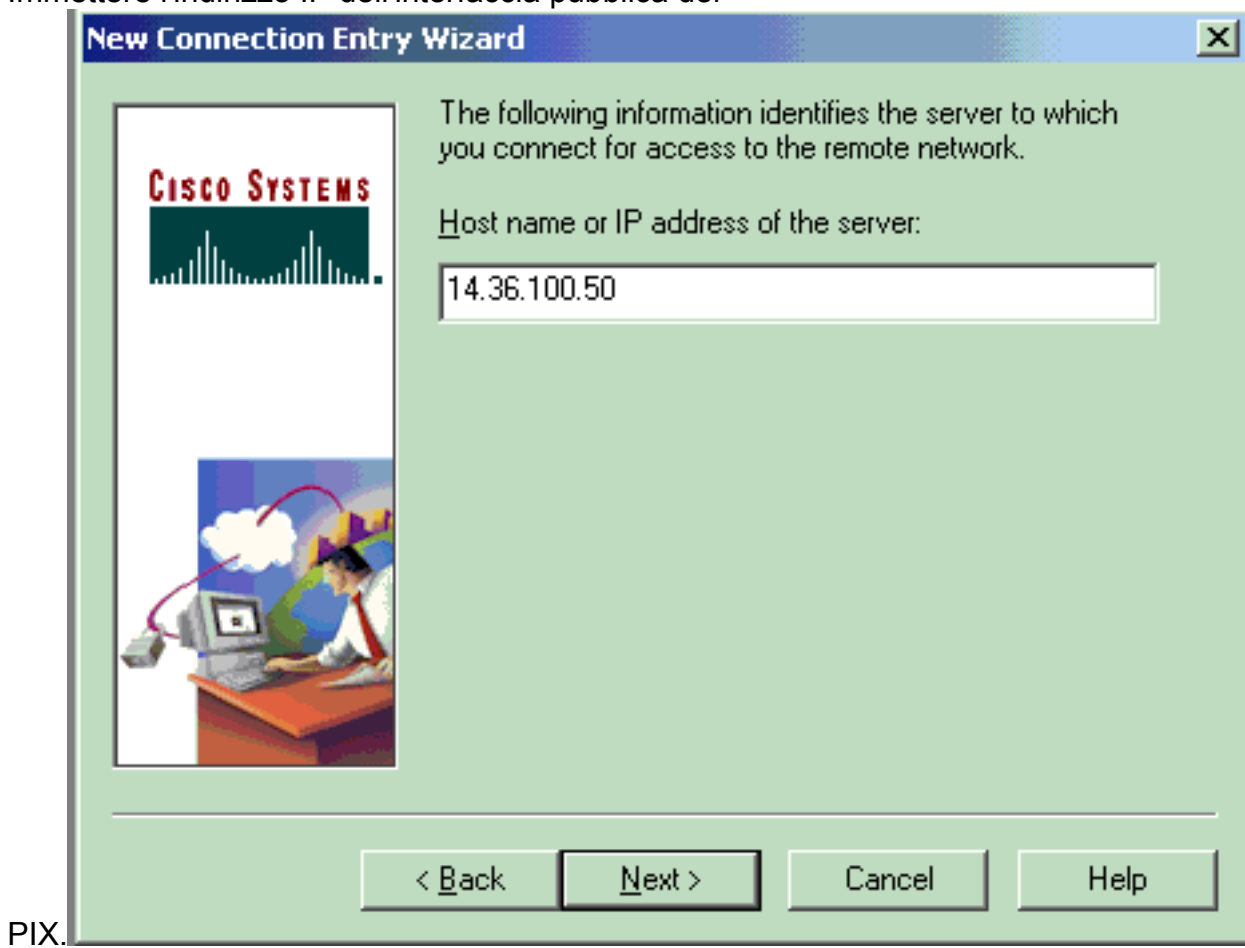

4. In Informazioni accesso gruppo immettere il nome e la password del

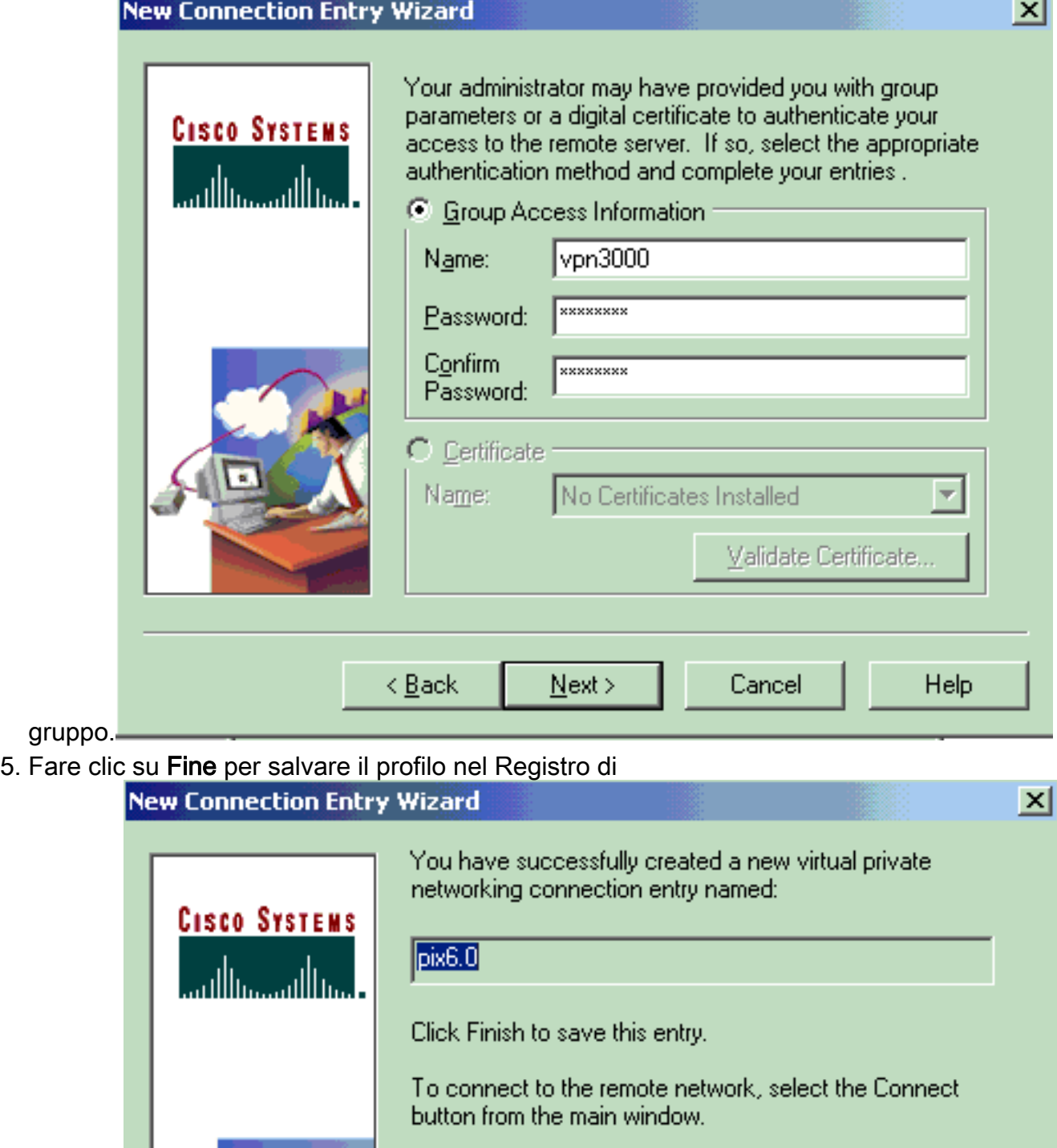

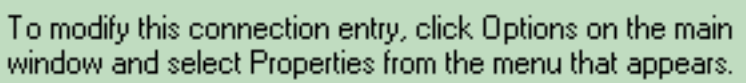

Cancel

Help

Finish

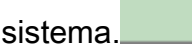

6. Fare clic su Connect (Connetti) per collegarsi al

 $\leq$   $\underline{\mathsf{Back}}$ 

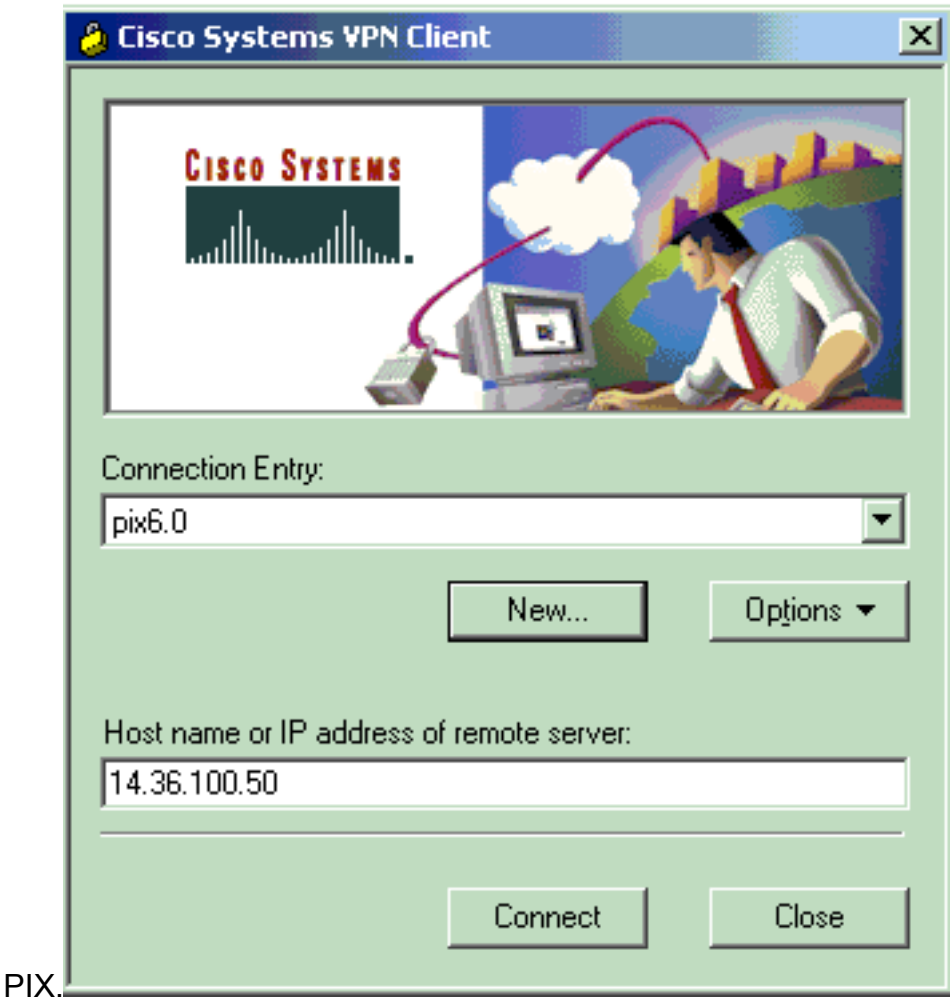

#### <span id="page-7-0"></span>Microsoft Windows 2000 Server con IAS

Completare la procedura seguente per configurare il server Microsoft Windows 2000 con IAS. Si tratta di un'impostazione di base per utilizzare un server IAS Windows 2000 per l'autenticazione RADIUS degli utenti VPN. Se è necessaria una struttura più complessa, contattare Microsoft per assistenza.

Nota: in questa procedura si presuppone che IAS sia già stato installato nel computer locale. In caso contrario, aggiungerlo tramite Pannello di controllo > Installazione applicazioni.

- 1. Avviare Microsoft Management Console. Scegliere Start > Esegui e digitare mmc. Quindi fare clic su OK.
- 2. Scegliere **Console > Aggiungi/Rimuovi snap-in....** per aggiungere il servizio IAS a questa console.
- 3. Per aprire una nuova finestra con tutti gli snap-in autonomi disponibili, fare clic su **Add** (Aggiungi). Fare clic su IAS (Internet Authentication Service) e quindi su Aggiungi.
- 4. Verificare che l'opzione **Computer locale** sia selezionata e fare clic su Fine. Quindi fare clic su Chiudi.
- 5. Si noti che IAS è stato aggiunto. Fare clic su **OK** per verificare che sia stato aggiunto alla directory principale della console.

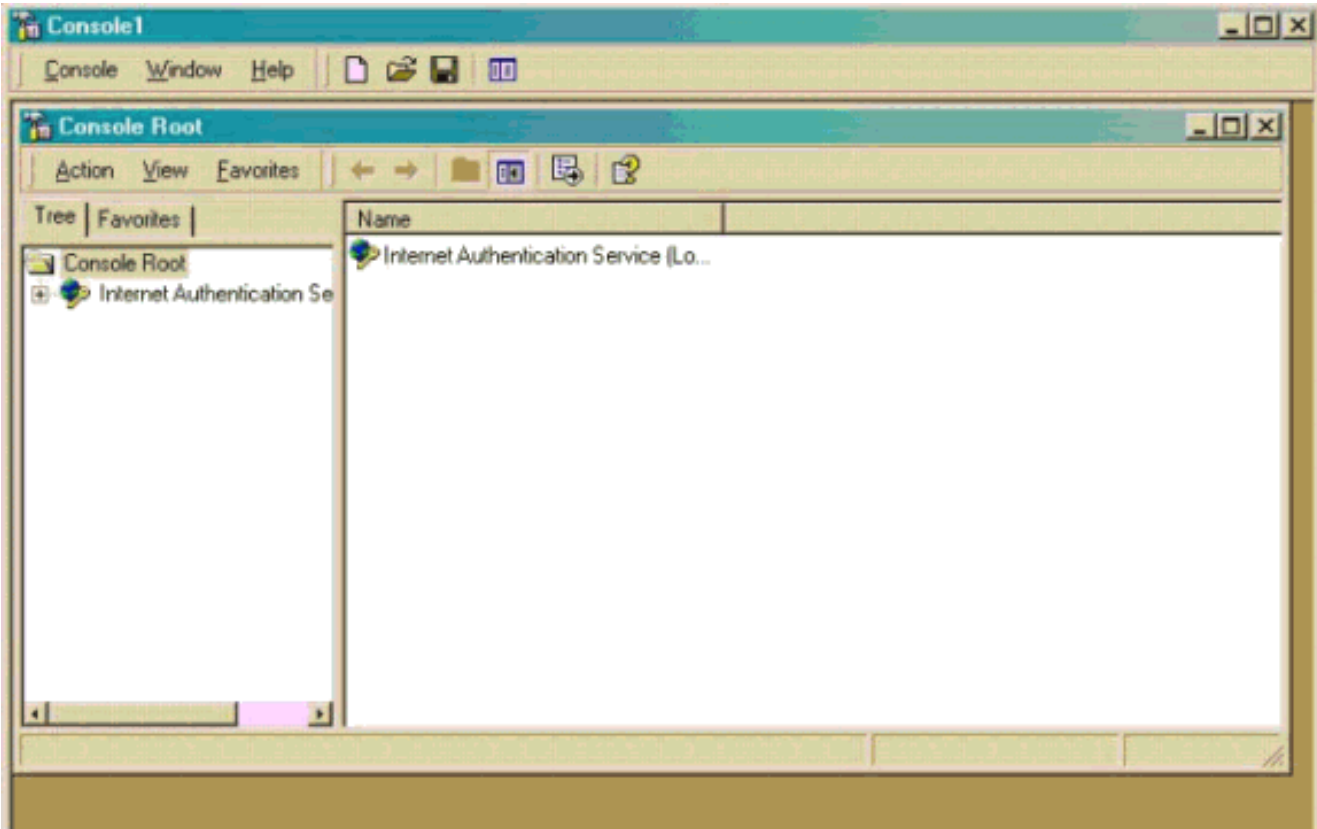

- 6. Espandere il **Servizio di autenticazione Internet** e fare clic con il pulsante destro del mouse su Client. Fare clic su Nuovo client e immettere un nome. La scelta del nome non ha alcuna importanza; sarà quello che vedete in questa vista. Assicurarsi di selezionare RADIUS e fare clic su Avanti.
- 7. Inserire nell'**indirizzo** del **client** l'indirizzo dell'interfaccia PIX a cui è connesso il server IAS. Selezionare RADIUS Standard e aggiungere il segreto condiviso in modo che corrisponda al comando immesso in PIX:

aaa-server partnerauth (inside) host 172.18.124.196 cisco123 timeout 5 Nota: nell'esempio, "cisco123" è il segreto condiviso.

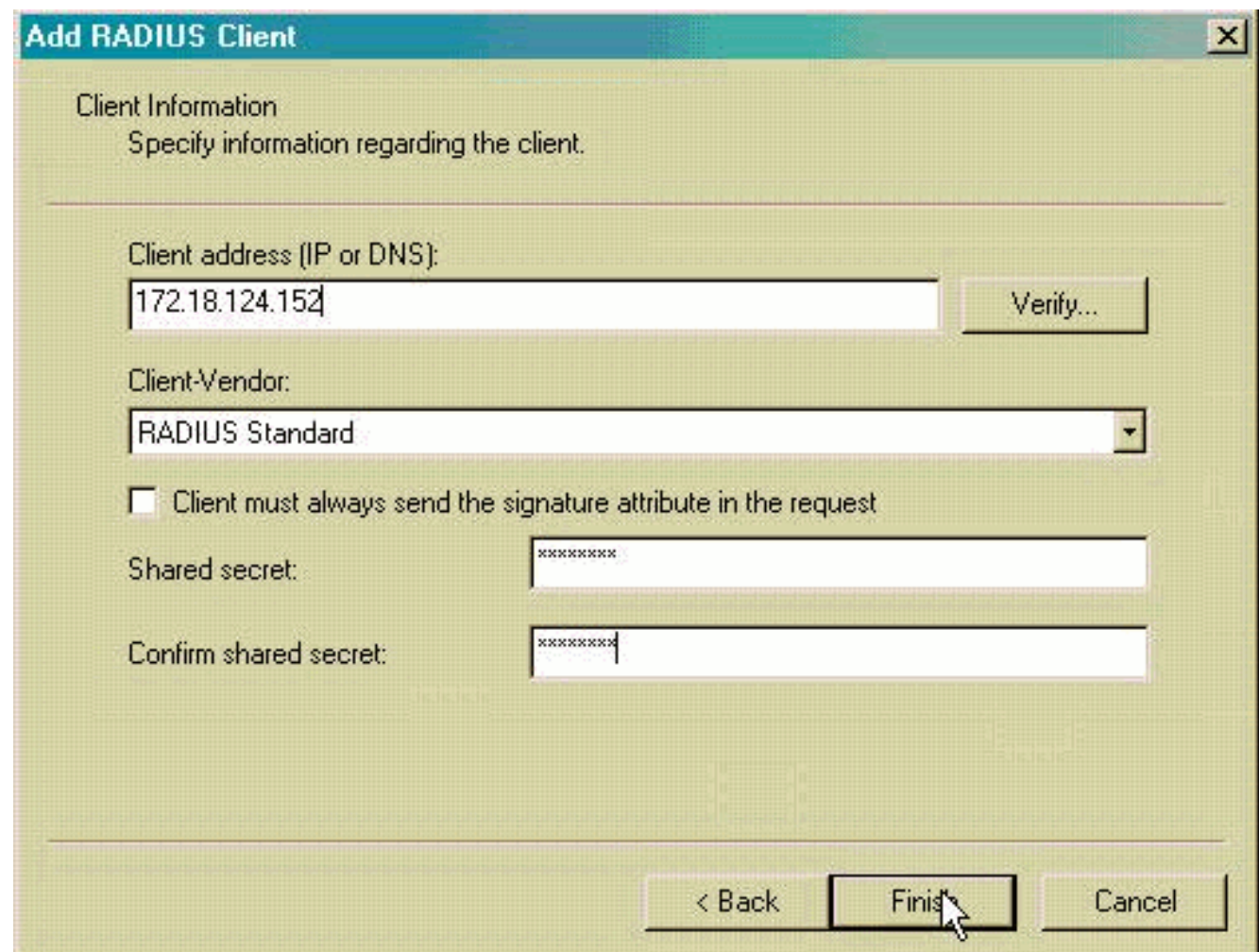

- 8. Fare clic su Fine per tornare alla directory principale della console.
- 9. Fare clic su **Criteri di accesso remoto** nel riquadro sinistro e fare doppio clic sul criterio Consenti accesso se l'autorizzazione per la connessione remota è attivata.
- 10. Fare clic su Modifica profilo e andare alla scheda Autenticazione. In Metodi di autenticazione verificare che sia selezionata solo l'opzione Autenticazione non crittografata (PAP, SPAP).Nota: il client VPN può utilizzare questo metodo solo per l'autenticazione.

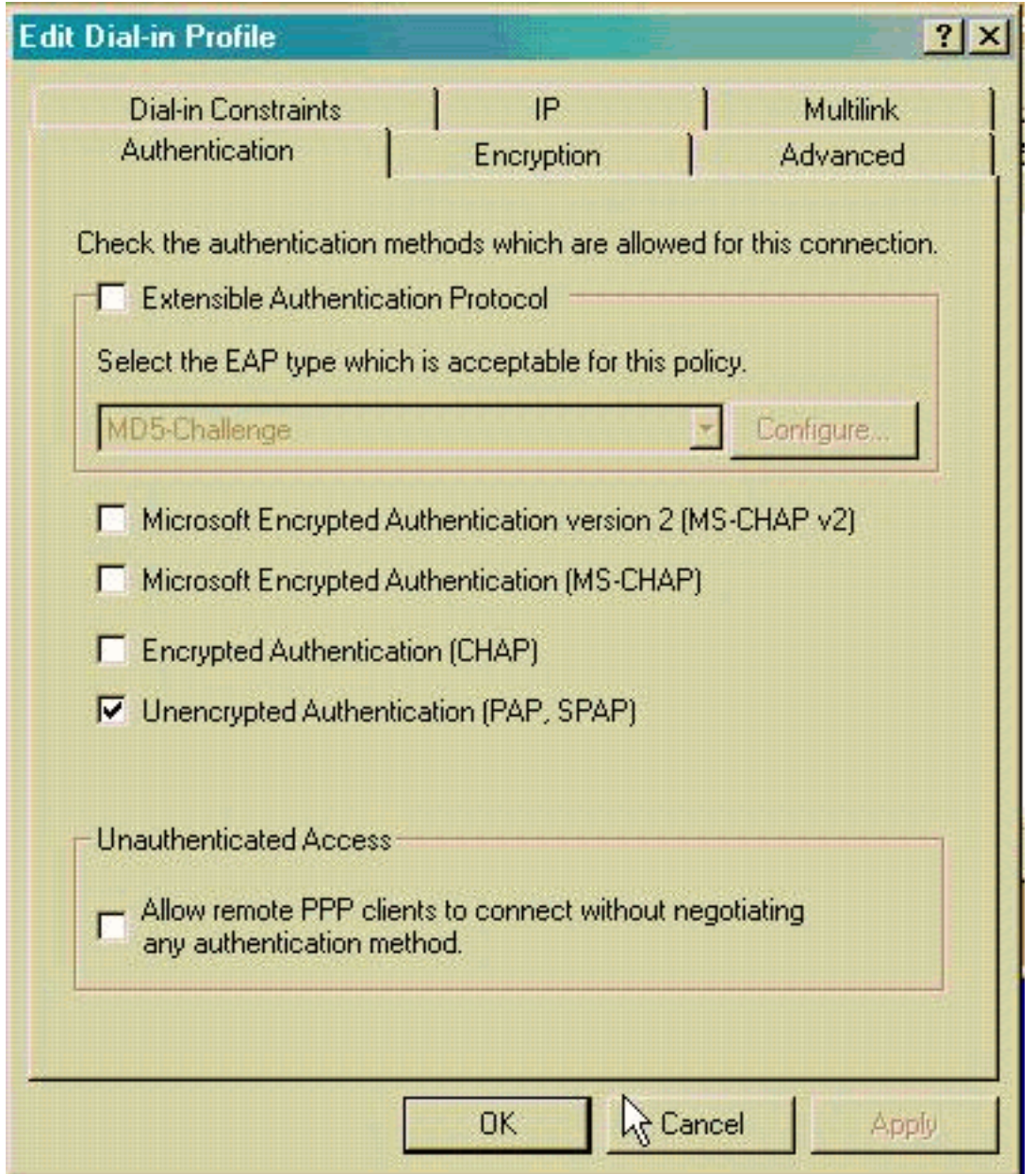

- 11. Fare clic su Apply (Applica), quindi su OK due volte.
- 12. Per modificare gli utenti per consentire la connessione, scegliere Console > Aggiungi/Rimuovi snap-in. Fare clic su Aggiungi, quindi selezionare lo snap-in Utenti e gruppi locali. Fare clic su Add. Selezionare Computer locale e fare clic su Fine. Fare clic su OK.
- 13. Espandere Utenti e gruppi locali e fare clic sulla cartella Utenti nel riquadro sinistro. Nel riquadro destro fare doppio clic sull'utente per cui si desidera consentire l'accesso.
- 14. Fare clic sulla scheda Connessione remota e selezionare Consenti accesso in Autorizzazione di accesso remoto (Connessione remota o

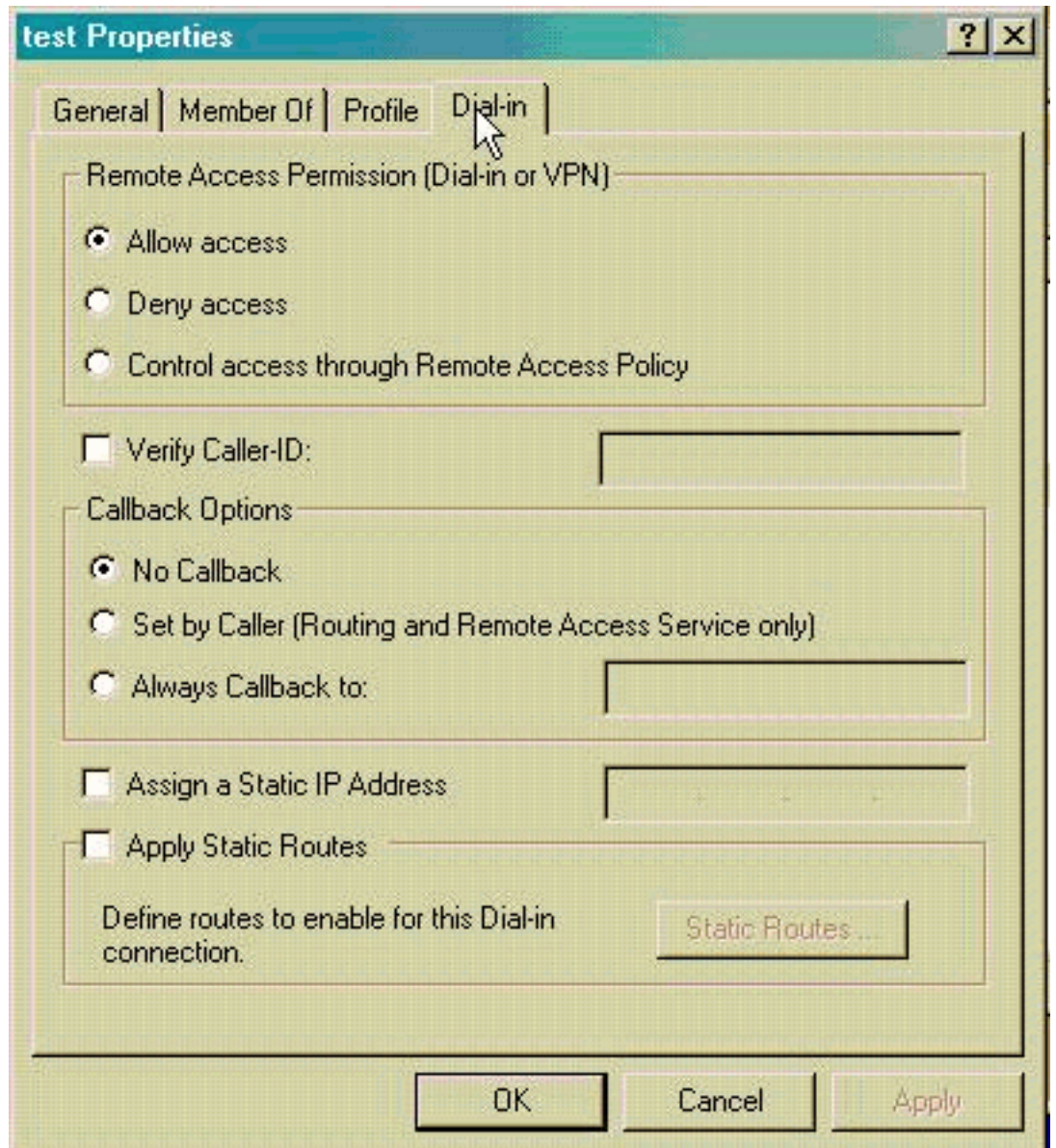

#### VPN).

- 15. Fare clic su Apply (Applica), quindi su OK per completare l'operazione. È possibile chiudere la schermata Gestione console e salvare la sessione, se lo si desidera.
- 16. Gli utenti modificati dovrebbero essere ora in grado di accedere al PIX con il client VPN 3.5. Tenere presente che il server IAS autentica solo le informazioni utente. Il PIX esegue ancora l'autenticazione del gruppo.

#### <span id="page-11-0"></span>Microsoft Windows 2003 Server con IAS

Completare la procedura seguente per configurare il server Microsoft Windows 2003 con IAS.

Nota: in questa procedura si presuppone che IAS sia già stato installato nel computer locale. In caso contrario, aggiungerlo tramite Pannello di controllo > Installazione applicazioni.

1. Scegliere Strumenti di amministrazione > Servizio di autenticazione Internet e fare clic con il pulsante destro del mouse su Client RADIUS per aggiungere un nuovo client RADIUS. Dopo aver digitato le informazioni sul client, fare clic su OK.Nell'esempio viene mostrato un client con nome "Pix" e indirizzo IP 10.66.79.44. Client-Vendor è impostato sullo standard RADIUS e il segreto condiviso è "cisco123".

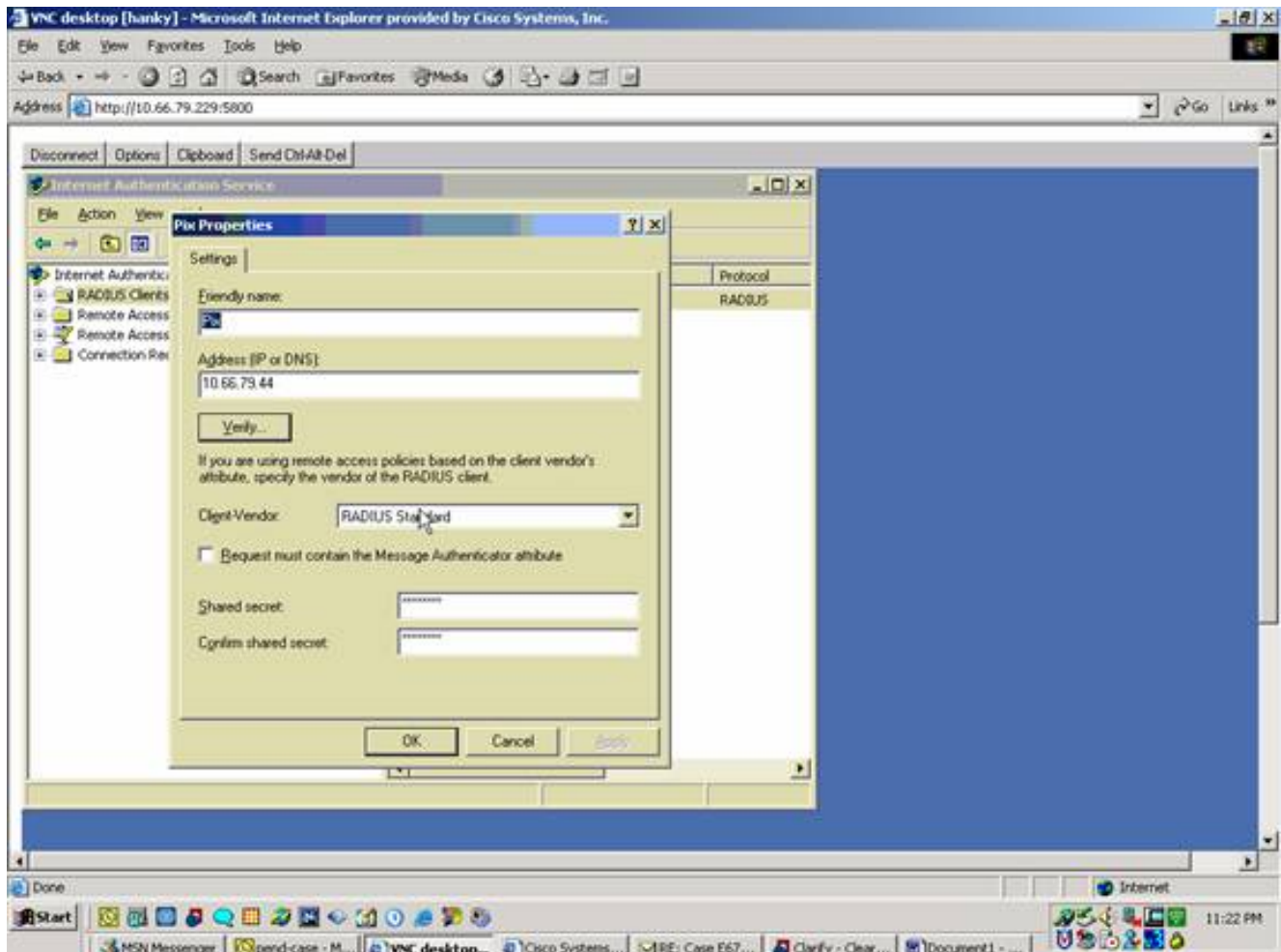

- 2. Andare a **Criteri di accesso remoto**, fare clic con il pulsante destro del mouse su **Connessioni** ad altri server di accesso e selezionare Proprietà.
- 3. Verificare che l'opzione Concedi autorizzazioni di accesso remoto sia selezionata.
- 4. Fare clic su **Modifica profilo** e verificare le impostazioni.Nella scheda Autenticazione selezionare Autenticazione non crittografata (PAP, SPAP).Nella scheda Crittografia verificare che sia selezionata l'opzione Nessuna crittografia.Al termine, fare clic su OK.

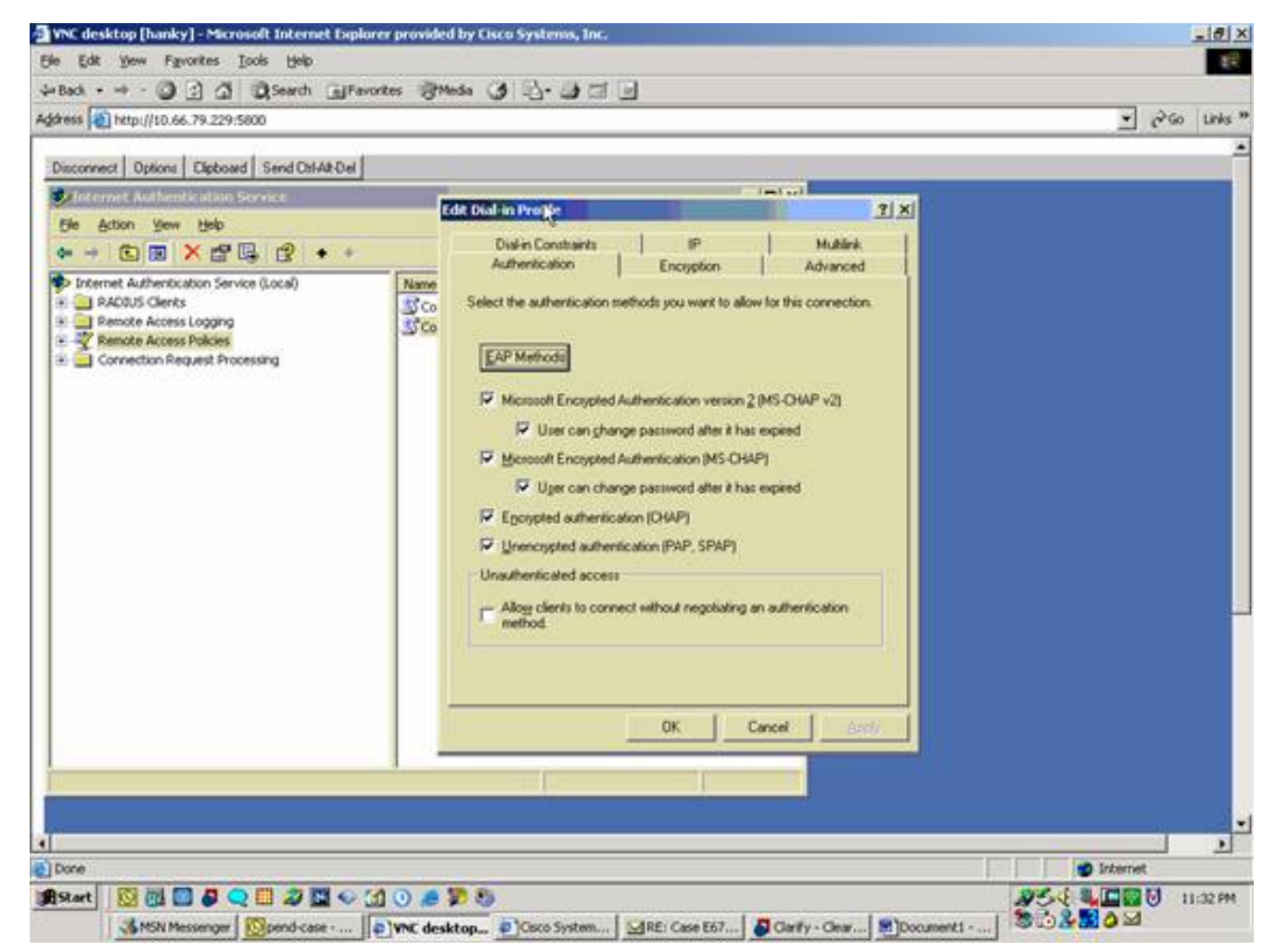

- 5. Aggiungere un utente all'account del computer locale. A tale scopo, scegliere **Strumenti di** amministrazione > Gestione computer > Utilità di sistema > Utenti e gruppi locali.. Fare clic con il pulsante destro del mouse su Utenti e selezionare Nuovi utenti.
- 6. Aggiungere l'utente con la password Cisco "cisco123" e controllare le informazioni del profilo.Nella scheda Generale, assicurarsi che l'opzione Password Never Expired (Password non scaduta) sia selezionata anziché l'opzione User Must Change Password (Modifica password obbligatoria).Nella scheda Connessione remota selezionare l'opzione Consenti accesso (o lasciare l'impostazione predefinita Controlla accesso tramite Criteri di accesso remoto).Al termine, fare clic su OK.

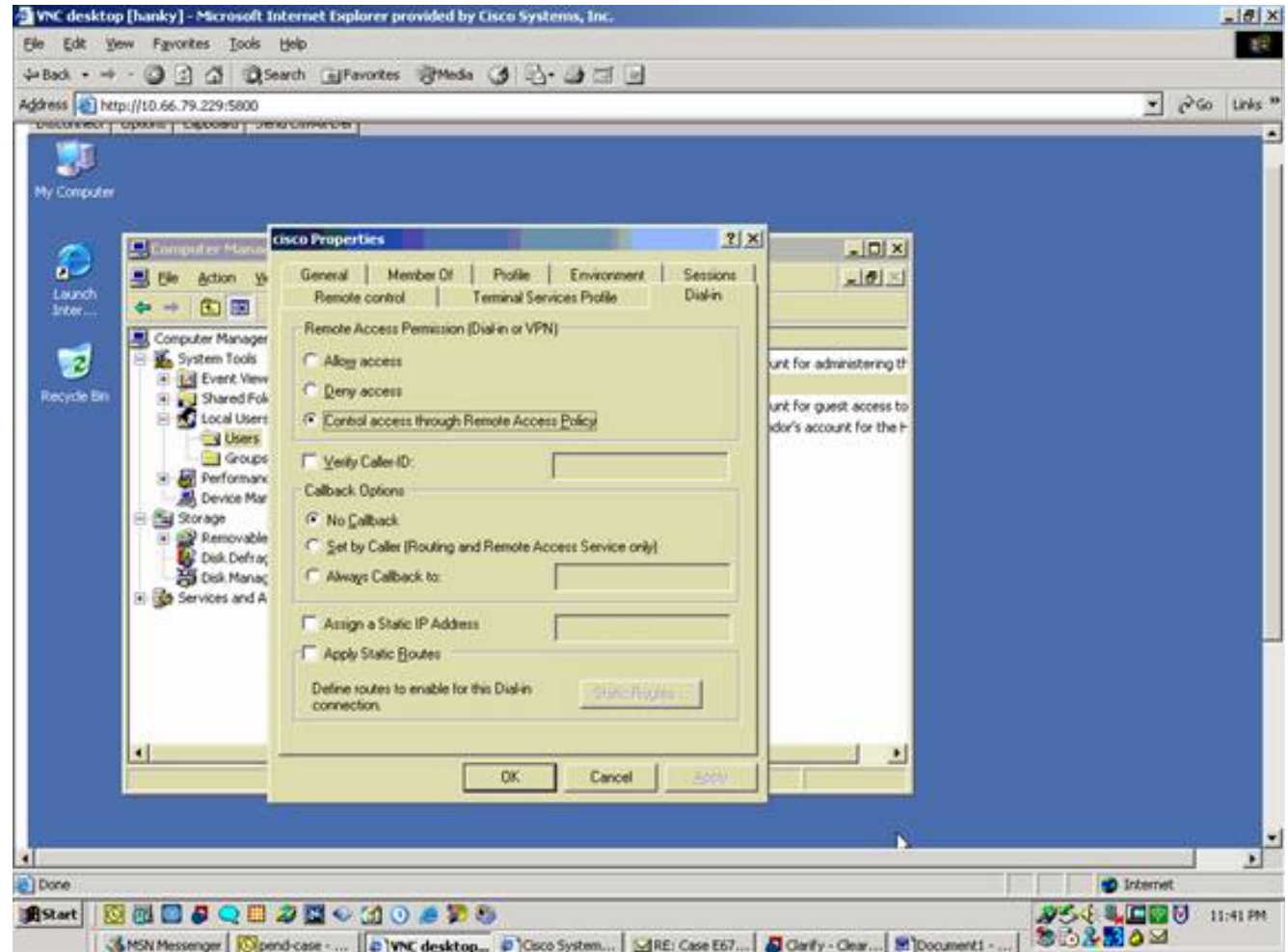

# <span id="page-14-0"></span>**Verifica**

Per verificare che la configurazione funzioni correttamente, consultare questa sezione.

Lo [strumento Output Interpreter](https://www.cisco.com/cgi-bin/Support/OutputInterpreter/home.pl) (solo utenti [registrati](//tools.cisco.com/RPF/register/register.do)) (OIT) supporta alcuni comandi show. Usare l'OIT per visualizzare un'analisi dell'output del comando show.

- show crypto isakmp sa: visualizza tutte le associazioni di sicurezza (SA) IKE correnti in un peer.
- show crypto ipsec sa: visualizza le impostazioni utilizzate dalle associazioni di sicurezza correnti.

# <span id="page-14-1"></span>Risoluzione dei problemi

Le informazioni contenute in questa sezione permettono di risolvere i problemi relativi alla configurazione. Per ulteriori informazioni, consultare il documento sulla [risoluzione dei problemi](//www.cisco.com/en/US/tech/tk583/tk372/technologies_tech_note09186a008009448c.shtml) [relativi al PIX per il passaggio del traffico di dati su un tunnel IPSec stabilito](//www.cisco.com/en/US/tech/tk583/tk372/technologies_tech_note09186a008009448c.shtml).

## <span id="page-14-2"></span>Comandi per la risoluzione dei problemi

Alcuni comandi sono supportati dallo [strumento Output Interpreter](https://www.cisco.com/cgi-bin/Support/OutputInterpreter/home.pl) (solo utenti [registrati](//tools.cisco.com/RPF/register/register.do)); lo strumento permette di visualizzare un'analisi dell'output del comando show.

Nota: consultare le [informazioni importanti sui comandi di debug](//www.cisco.com/en/US/tech/tk801/tk379/technologies_tech_note09186a008017874c.shtml) prima di usare i comandi di debug e consultare il documento sulla [risoluzione dei problemi di sicurezza IP - descrizione e uso](//www.cisco.com/en/US/tech/tk583/tk372/technologies_tech_note09186a00800949c5.shtml) [dei comandi di debug](//www.cisco.com/en/US/tech/tk583/tk372/technologies_tech_note09186a00800949c5.shtml).

- debug crypto ipsec: visualizza le negoziazioni IPSec della fase 2.
- debug crypto isakmp: visualizza le negoziazioni ISAKMP della fase 1.
- debug crypto engine: visualizza il traffico crittografato.

#### <span id="page-15-0"></span>Output di esempio del comando debug

- [PIX Firewall](#page-15-1)
- [VPN Client 3.5 per Windows](#page-20-0)

#### <span id="page-15-1"></span>PIX Firewall

```
pixfirewall(config)#
crypto_isakmp_process_block: src 14.36.100.55, dest 14.36.100.50
VPN Peer: ISAKMP: Added new peer: ip:14.36.100.55 Total VPN Peers:1
VPN Peer: ISAKMP: Peer ip:14.36.100.55 Ref cnt incremented to:1
   Total VPN Peers:1
OAK_AG exchange
ISAKMP (0): processing SA payload. message ID = 0
ISAKMP (0): Checking ISAKMP transform 1 against priority 10 policy
ISAKMP: encryption 3DES-CBC
ISAKMP: hash SHA<br>ISAKMP: default<br>ISAKMP: extended
          default group 2
          extended auth pre-share
ISAKMP: life type in seconds
ISAKMP: life duration (VPI) of 0x0 0x20 0xc4 0x9b
ISAKMP (0): atts are not acceptable. Next payload is 3
ISAKMP (0): Checking ISAKMP transform 2 against priority 10 policy
ISAKMP: encryption 3DES-CBC
ISAKMP: hash MD5
ISAKMP: default group 2
ISAKMP: extended auth pre-share
ISAKMP: life type in seconds
ISAKMP: life duration (VPI) of 0x0 0x20 0xc4 0x9b
ISAKMP (0): atts are not acceptable. Next payload is 3
ISAKMP (0): Checking ISAKMP transform 3 against priority 10 policy
ISAKMP: encryption 3DES-CBC
ISAKMP: hash SHA
ISAKMP: default group 2
ISAKMP: auth pre-share
ISAKMP: life type in seconds
ISAKMP: life duration (VPI) of 0x0 0x20 0xc4 0x9b
ISAKMP (0): atts are not acceptable. Next payload is 3
ISAKMP (0): Checking ISAKMP transform 4 against priority 10 policy
ISAKMP: encryption 3DES-CBC
ISAKMP: hash MD5
ISAKMP: default group 2
ISAKMP: auth pre-share
ISAKMP: life type in seconds
ISAKMP: life duration (VPI) of 0x0 0x20 0xc4 0x9b
ISAKMP (0): atts are not acceptable. Next payload is 3
ISAKMP (0): Checking ISAKMP transform 5 against priority 10 policy
ISAKMP: encryption DES-CBC
ISAKMP: hash SHA
```
ISAKMP: default group 2 ISAKMP: extended auth pre-share ISAKMP: life type in seconds ISAKMP: life duration (VPI) of 0x0 0x20 0xc4 0x9b ISAKMP (0): atts are not acceptable. Next payload is 3 ISAKMP (0): Checking ISAKMP transform 6 against priority 10 policy ISAKMP: encryption DES-CBC ISAKMP: hash MD5 ISAKMP: default group 2 ISAKMP: extended auth pre-share ISAKMP: life type in seconds ISAKMP: life duration (VPI) of 0x0 0x20 0xc4 0x9b ISAKMP (0): atts are acceptable. Next payload is 3 ISAKMP  $(0)$ : processing KE payload. message ID = 0 ISAKMP (0): processing NONCE payload. message ID = 0 ISAKMP (0): processing ID payload. message ID = 0 ISAKMP (0): processing vendor id payload ISAKMP (0): processing vendor id payload ISAKMP (0): remote peer supports dead peer detection ISAKMP (0): processing vendor id payload ISAKMP (0): speaking to a Unity client ISAKMP: Created a peer node for 14.36.100.55 ISAKMP (0): ID payload next-payload : 10 type : 1 protocol : 17 port : 500 length : 8 ISAKMP (0): Total payload length: 12 return status is IKMP\_NO\_ERROR crypto\_isakmp\_process\_block: src 14.36.100.55, dest 14.36.100.50 OAK\_AG exchange ISAKMP (0): processing HASH payload. message ID = 0 ISAKMP (0): processing NOTIFY payload 24578 protocol 1 spi 0, message ID = 0 ISAKMP (0): processing notify INITIAL\_CONTACTIPSEC(key\_engine): got a queue event... IPSEC(key\_engine\_delete\_sas): rec'd delete notify from ISAKMP IPSEC(key\_engine\_delete\_sas): delete all SAs shared with 14.36.100.55 ISAKMP (0): SA has been authenticated return status is IKMP\_NO\_ERROR ISAKMP/xauth: request attribute XAUTH\_TYPE ISAKMP/xauth: request attribute XAUTH\_USER\_NAME ISAKMP/xauth: request attribute XAUTH\_USER\_PASSWORD ISAKMP (0:0): initiating peer config to 14.36.100.55. ID = 3870616596 (0xe6b4ec14) crypto\_isakmp\_process\_block: src 14.36.100.55, dest 14.36.100.50 ISAKMP\_TRANSACTION exchange ISAKMP (0:0): processing transaction payload from 14.36.100.55. message ID =  $84$ ISAKMP: Config payload CFG\_REPLY return status is IKMP\_ERR\_NO\_RETRANS ISAKMP (0:0): initiating peer config to 14.36.100.55. ID = 3612718114 (0xd755b422) crypto\_isakmp\_process\_block: src 14.36.100.55, dest 14.36.100.50 ISAKMP\_TRANSACTION exchange

```
ISAKMP (0:0): processing transaction payload from 14.36.100.55.
   message ID = 60
ISAKMP: Config payload CFG_ACK
return status is IKMP_NO_ERROR
crypto_isakmp_process_block: src 14.36.100.55, dest 14.36.100.50
ISAKMP_TRANSACTION exchange
ISAKMP (0:0): processing transaction payload from 14.36.100.55.
  message ID = 0ISAKMP: Config payload CFG_REQUEST
ISAKMP (0:0): checking request:
ISAKMP: attribute IP4_ADDRESS (1)
ISAKMP: attribute IP4_NETMASK (2)
ISAKMP: attribute IP4_DNS (3)
ISAKMP: attribute IP4_NBNS (4)
ISAKMP: attribute ADDRESS_EXPIRY (5)
        Unsupported Attr: 5
ISAKMP: attribute APPLICATION_VERSION (7)
       Unsupported Attr: 7
ISAKMP: attribute UNKNOWN (28672)
        Unsupported Attr: 28672
ISAKMP: attribute UNKNOWN (28673)
        Unsupported Attr: 28673
ISAKMP: attribute UNKNOWN (28674)
ISAKMP: attribute UNKNOWN (28676)
ISAKMP: attribute UNKNOWN (28679)
        Unsupported Attr: 28679
ISAKMP: attribute UNKNOWN (28680)
        Unsupported Attr: 28680
ISAKMP: attribute UNKNOWN (28677)
        Unsupported Attr: 28677
ISAKMP (0:0): responding to peer config from 14.36.100.55.
   ID = 3979868003
return status is IKMP_NO_ERROR
crypto_isakmp_process_block: src 14.36.100.55, dest 14.36.100.50
OAK_QM exchange
oakley_process_quick_mode:
OAK_QM_IDLE
ISAKMP (0): processing SA payload. message ID = 1527320241
ISAKMP : Checking IPSec proposal 1
ISAKMP: transform 1, ESP_3DES
ISAKMP: attributes in transform:
ISAKMP: authenticator is HMAC-MD5
ISAKMP: encaps is 1
ISAKMP: SA life type in seconds
ISAKMP: SA life duration (VPI) of 0x0 0x20 0xc4 0x9b
   IPSEC(validate_proposal): transform proposal (prot 3, trans
3, hmac_alg 1) not supported
ISAKMP (0): atts not acceptable. Next payload is 0
ISAKMP (0): skipping next ANDed proposal (1)
ISAKMP : Checking IPSec proposal 2
ISAKMP: transform 1, ESP_3DES
ISAKMP: attributes in transform:
ISAKMP: authenticator is HMAC-SHA
ISAKMP: encaps is 1
ISAKMP: SA life type in seconds
ISAKMP: SA life duration (VPI) of 0x0 0x20 0xc4 0x9b
   IPSEC(validate_proposal): transform proposal (prot 3, trans
3, hmac_alg 2) not supported
```
ISAKMP (0): atts not acceptable. Next payload is 0

ISAKMP (0): skipping next ANDed proposal (2) ISAKMP : Checking IPSec proposal 3 ISAKMP: transform 1, ESP\_3DES ISAKMP: attributes in transform: ISAKMP: authenticator is HMAC-MD5 ISAKMP: encaps is 1 ISAKMP: SA life type in seconds ISAKMP: SA life duration (VPI) of 0x0 0x20 0xc4 0x9b IPSEC(validate\_proposal): transform proposal (prot 3, trans 3, hmac\_alg 1) not supported ISAKMP (0): atts not acceptable. Next payload is 0 ISAKMP : Checking IPSec proposal 4 ISAKMP: transform 1, ESP\_3DES ISAKMP: attributes in transform: ISAKMP: authenticator is HMAC-SHA ISAKMP: encaps is 1 ISAKMP: SA life type in seconds ISAKMP: SA life duration (VPI) of 0x0 0x20 0xc4 0x9b IPSEC(validate\_proposal): transform proposal (prot 3, trans 3, hmac\_alg 2) not supported ISAKMP (0): atts not acceptable. Next payload is 0 ISAKMP : Checking IPSec proposal 5 ISAKMP: transform 1, ESP\_DES ISAKMP: attributes in transform: ISAKMP: authenticator is HMAC-MD5 ISAKMP: encaps is 1 ISAKMP: SA life type in seconds ISAKMP: SA life duration (VPI) of 0x0 0x20 0xc4 0x9b ISAKMP (0): atts are acceptable. ISAKMP (0): bad SPI size of 2 octets! ISAKMP : Checking IPSec proposal 6 ISAKMP: transform 1, ESP\_DES ISAKMP: attributes in transform: ISAKMP: authenticator is HMAC-SHA ISAKMP: encaps is 1 ISAKMP: SA life type in seconds ISAKMP: SA life duration (VPI) of 0x0 0x20 0xc4 0x9b IPSEC(validate\_proposal): transform proposal (prot 3, trans 2, hmac\_alg 2) not supported ISAKMP (0): atts not acceptable. Next payload is 0 ISAKMP (0): skipping next ANDed proposal (6) ISAKMP : Checking IPSec proposal 7 ISAKMP: transform 1, ESP\_DES ISAKMP: attributes in transform: ISAKMP: authenticator is HMAC-MD5 ISAKMP: encaps is 1 ISAKMP: SA life type in seconds ISAKMP: SA life duration (VPI) of 0x0 0x20 0xc4 0x9b ISAKMP (0): atts are acceptable.IPSEC(validate\_proposal\_request): proposal part #1, (key eng. msg.) dest= 14.36.100.50, src= 14.36.100.55, dest\_proxy= 14.36.100.50/255.255.255.255/0/0 (type=1), src\_proxy= 10.1.2.1/255.255.255.255/0/0 (type=1), protocol= ESP, transform= esp-des esp-md5-hmac , lifedur= 0s and 0kb, spi= 0x0(0), conn\_id= 0, keysize= 0, flags= 0x4

```
ISAKMP (0): processing NONCE payload. message ID = 1527320241
ISAKMP (0): processing ID payload. message ID = 1527320241
ISAKMP (0): ID_IPV4_ADDR src 10.1.2.1 prot 0 port 0
ISAKMP (0): processing ID payload. message ID = 1527320241
ISAKMP (0): ID_IPV4_ADDR dst 14.36.100.50 prot 0 port
    0IPSEC(key_engine): got a queue event...
IPSEC(spi_response): getting spi 0xf39c2217(4087095831) for SA
        from 14.36.100.55 to 14.36.100.50 for prot 3
return status is IKMP_NO_ERROR
crypto_isakmp_process_block: src 14.36.100.55, dest 14.36.100.50
OAK_QM exchange
oakley_process_quick_mode:
OAK_QM_IDLE
ISAKMP (0): processing SA payload. message ID = 3487980779
ISAKMP : Checking IPSec proposal 1
ISAKMP: transform 1, ESP_3DES
ISAKMP: attributes in transform:
ISAKMP: authenticator is HMAC-MD5
crypto_isakmp_process_block: src 14.36.100.55, dest 14.36.100.50
OAK_QM exchange
oakley_process_quick_mode:
OAK_QM_AUTH_AWAIT
ISAKMP (0): Creating IPSec SAs
        inbound SA from 14.36.100.55 to 14.36.100.50
             (proxy 10.1.2.1 to 14.36.100.50)
        has spi 4087095831 and conn_id 1 and flags 4
        lifetime of 2147483 seconds
        outbound SA from 14.36.100.50 to 14.36.100.55
             (proxy 14.36.100.50 to 10.1.2.1)
        has spi 1929305241 and conn_id 2 and flags 4
        lifetime of 2147483 secondsIPSEC(key_engine): got a queue event...
IPSEC(initialize_sas): ,
   (key eng. msg.) dest= 14.36.100.50, src= 14.36.100.55,
    dest_proxy= 14.36.100.50/0.0.0.0/0/0 (type=1),
     src_proxy= 10.1.2.1/0.0.0.0/0/0 (type=1),
    protocol= ESP, transform= esp-des esp-md5-hmac ,
    lifedur= 2147483s and 0kb,
     spi= 0xf39c2217(4087095831), conn_id= 1, keysize= 0, flags= 0x4
IPSEC(initialize_sas): ,
   (key eng. msg.) src= 14.36.100.50, dest= 14.36.100.55,
     src_proxy= 14.36.100.50/0.0.0.0/0/0 (type=1),
    dest_proxy= 10.1.2.1/0.0.0.0/0/0 (type=1),
    protocol= ESP, transform= esp-des esp-md5-hmac ,
    lifedur= 2147483s and 0kb,
     spi= 0x72fedc99(1929305241), conn_id= 2, keysize= 0, flags= 0x4
VPN Peer: IPSEC: Peer ip:14.36.100.55 Ref cnt incremented to:2
   Total VPN Peers:1
VPN Peer: IPSEC: Peer ip:14.36.100.55 Ref cnt incremented to:3
   Total VPN Peers:1
return status is IKMP_NO_ERROR
crypto_isakmp_process_block: src 14.36.100.55, dest 14.36.100.50
OAK_QM exchange
oakley_process_quick_mode:
OAK_QM_AUTH_AWAIT
ISAKMP (0): Creating IPSec SAs
        inbound SA from 14.36.100.55 to 14.36.100.50
             (proxy 10.1.2.1 to 0.0.0.0)
        has spi 1791135440 and conn_id 3 and flags 4
```
 lifetime of 2147483 seconds outbound SA from 14.36.100.50 to 14.36.100.55 (proxy 0.0.0.0 to 10.1.2.1) has spi 173725574 and conn\_id 4 and flags 4 lifetime of 2147483 secondsIPSEC(key\_engine): got a queue event... IPSEC(initialize\_sas): , (key eng. msg.) dest= 14.36.100.50, src= 14.36.100.55, dest proxy=  $0.0.0.0/0.0.0.0/0/0$  (type=4), src\_proxy= 10.1.2.1/0.0.0.0/0/0 (type=1), protocol= ESP, transform= esp-des esp-md5-hmac , lifedur= 2147483s and 0kb, spi= 0x6ac28ed0(1791135440), conn\_id= 3, keysize= 0, flags= 0x4 IPSEC(initialize\_sas): , (key eng. msg.) src= 14.36.100.50, dest= 14.36.100.55, src\_proxy= 0.0.0.0/0.0.0.0/0/0 (type=4), dest\_proxy= 10.1.2.1/0.0.0.0/0/0 (type=1), protocol= ESP, transform= esp-des esp-md5-hmac , lifedur= 2147483s and 0kb, spi= 0xa5ad786(173725574), conn\_id= 4, keysize= 0, flags= 0x4 VPN Peer: IPSEC: Peer ip:14.36.100.55 Ref cnt incremented to:4 Total VPN Peers:1 VPN Peer: IPSEC: Peer ip:14.36.100.55 Ref cnt incremented to:5 Total VPN Peers:1 return status is IKMP\_NO\_ERROR crypto\_isakmp\_process\_block: src 14.36.100.55, dest 14.36.100.50 ISAKMP (0): processing NOTIFY payload 36136 protocol 1 spi 0, message ID = 3443334051 ISAMKP (0): received DPD\_R\_U\_THERE from peer 14.36.100.55 ISAKMP (0): sending NOTIFY message 36137 protocol 1 return status is IKMP\_NO\_ERR\_NO\_TRANS VPN Client 3.5 per Windows

<span id="page-20-0"></span>193 19:00:56.073 01/24/02 Sev=Info/6 DIALER/0x63300002 Initiating connection. 194 19:00:56.073 01/24/02 Sev=Info/4 CM/0x63100002

195 19:00:56.083 01/24/02 Sev=Info/4 CM/0x63100004 Establish secure connection using Ethernet

Begin connection process

196 19:00:56.083 01/24/02 Sev=Info/4 CM/0x63100026 Attempt connection with server "14.36.100.50"

197 19:00:56.083 01/24/02 Sev=Info/6 IKE/0x6300003B Attempting to establish a connection with 14.36.100.50.

198 19:00:56.124 01/24/02 Sev=Info/4 IKE/0x63000013 SENDING >>> ISAKMP OAK AG (SA, KE, NON, ID, VID, VID, VID) to 14.36.100.50

199 19:00:56.774 01/24/02 Sev=Info/4 IPSEC/0x63700014 Deleted all keys

200 19:00:59.539 01/24/02 Sev=Info/5 IKE/0x6300002F Received ISAKMP packet: peer = 14.36.100.50

201 19:00:59.539 01/24/02 Sev=Info/4 IKE/0x63000014 RECEIVING <<< ISAKMP OAK AG (SA, VID, VID, VID, KE, ID, NON, HASH) from 14.36.100.50

202 19:00:59.539 01/24/02 Sev=Info/5 IKE/0x63000059 Vendor ID payload = 12F5F28C457168A9702D9FE274CC0100

203 19:00:59.539 01/24/02 Sev=Info/5 IKE/0x63000001 Peer is a Cisco-Unity compliant peer

204 19:00:59.539 01/24/02 Sev=Info/5 IKE/0x63000059 Vendor ID payload = AFCAD71368A1F1C96B8696FC77570100

205 19:00:59.539 01/24/02 Sev=Info/5 IKE/0x63000001 Peer supports DPD

206 19:00:59.539 01/24/02 Sev=Info/5 IKE/0x63000059 Vendor ID payload = 6D761DDC26ACECA1B0ED11FABBB860C4

207 19:00:59.569 01/24/02 Sev=Info/4 IKE/0x63000013 SENDING >>> ISAKMP OAK AG \*(HASH, NOTIFY:STATUS\_INITIAL\_CONTACT) to 14.36.100.50

208 19:00:59.569 01/24/02 Sev=Info/5 IKE/0x6300002F Received ISAKMP packet: peer = 14.36.100.50

209 19:00:59.569 01/24/02 Sev=Info/4 IKE/0x63000014 RECEIVING <<< ISAKMP OAK TRANS \*(HASH, ATTR) from 14.36.100.50

210 19:00:59.569 01/24/02 Sev=Info/4 CM/0x63100015 Launch xAuth application

211 19:01:04.236 01/24/02 Sev=Info/4 CM/0x63100017 xAuth application returned

212 19:01:04.236 01/24/02 Sev=Info/4 IKE/0x63000013 SENDING >>> ISAKMP OAK TRANS \*(HASH, ATTR) to 14.36.100.50

213 19:01:04.496 01/24/02 Sev=Info/5 IKE/0x6300002F Received ISAKMP packet: peer = 14.36.100.50

214 19:01:04.496 01/24/02 Sev=Info/4 IKE/0x63000014 RECEIVING <<< ISAKMP OAK TRANS \*(HASH, ATTR) from 14.36.100.50

215 19:01:04.496 01/24/02 Sev=Info/4 CM/0x6310000E Established Phase 1 SA. 1 Phase 1 SA in the system

216 19:01:04.506 01/24/02 Sev=Info/4 IKE/0x63000013 SENDING >>> ISAKMP OAK TRANS \*(HASH, ATTR) to 14.36.100.50

217 19:01:04.516 01/24/02 Sev=Info/5 IKE/0x6300005D Client sending a firewall request to concentrator

218 19:01:04.516 01/24/02 Sev=Info/5 IKE/0x6300005C Firewall Policy: Product=Cisco Integrated Client, Capability= (Centralized Policy Push).

219 19:01:04.516 01/24/02 Sev=Info/4 IKE/0x63000013 SENDING >>> ISAKMP OAK TRANS \*(HASH, ATTR) to 14.36.100.50

220 19:01:04.586 01/24/02 Sev=Info/5 IKE/0x6300002F Received ISAKMP packet: peer = 14.36.100.50

221 19:01:04.586 01/24/02 Sev=Info/4 IKE/0x63000014 RECEIVING <<< ISAKMP OAK TRANS \*(HASH, ATTR) from 14.36.100.50

222 19:01:04.586 01/24/02 Sev=Info/5 IKE/0x63000010 MODE\_CFG\_REPLY: Attribute = INTERNAL\_IPV4\_ADDRESS: ,

value = 10.1.2.1

223 19:01:04.586 01/24/02 Sev=Info/5 IKE/0x63000010 MODE\_CFG\_REPLY: Attribute = INTERNAL\_IPV4\_DNS(1): , value = 10.1.1.2

224 19:01:04.586 01/24/02 Sev=Info/5 IKE/0x63000010 MODE CFG REPLY: Attribute = INTERNAL IPV4 NBNS(1) (a.k.a. WINS) : , value = 10.1.1.2

225 19:01:04.586 01/24/02 Sev=Info/5 IKE/0x6300000E MODE CFG REPLY: Attribute = MODECFG UNITY DEFDOMAIN: , value = cisco.com

226 19:01:04.586 01/24/02 Sev=Info/4 CM/0x63100019 Mode Config data received

227 19:01:04.606 01/24/02 Sev=Info/5 IKE/0x63000055 Received a key request from Driver for IP address 14.36.100.50, GW IP = 14.36.100.50

228 19:01:04.606 01/24/02 Sev=Info/4 IKE/0x63000013 SENDING >>> ISAKMP OAK QM \*(HASH, SA, NON, ID, ID) to 14.36.100.50

229 19:01:04.606 01/24/02 Sev=Info/5 IKE/0x63000055 Received a key request from Driver for IP address 10.10.10.255, GW IP = 14.36.100.50

230 19:01:04.606 01/24/02 Sev=Info/4 IKE/0x63000013 SENDING >>> ISAKMP OAK QM \*(HASH, SA, NON, ID, ID) to 14.36.100.50

231 19:01:04.786 01/24/02 Sev=Info/4 IPSEC/0x63700014 Deleted all keys

232 19:01:05.948 01/24/02 Sev=Info/5 IKE/0x6300002F Received ISAKMP packet: peer = 14.36.100.50

233 19:01:05.948 01/24/02 Sev=Info/4 IKE/0x63000014 RECEIVING <<< ISAKMP OAK QM \*(HASH, SA, NON, ID, ID, NOTIFY:STATUS\_RESP\_LIFETIME) from 14.36.100.50

234 19:01:05.948 01/24/02 Sev=Info/5 IKE/0x63000044 RESPONDER-LIFETIME notify has value of 28800 seconds

235 19:01:05.948 01/24/02 Sev=Info/5 IKE/0x63000045 RESPONDER-LIFETIME notify has value of 4608000 kb

236 19:01:05.948 01/24/02 Sev=Info/4 IKE/0x63000013 SENDING >>> ISAKMP OAK QM \*(HASH) to 14.36.100.50

237 19:01:05.948 01/24/02 Sev=Info/5 IKE/0x63000058 Loading IPsec SA (Message ID = 0x5B090EB1 OUTBOUND SPI = 0xF39C2217 INBOUND SPI = 0x72FEDC99)

238 19:01:05.948 01/24/02 Sev=Info/5 IKE/0x63000025 Loaded OUTBOUND ESP SPI: 0xF39C2217

239 19:01:05.948 01/24/02 Sev=Info/5 IKE/0x63000026 Loaded INBOUND ESP SPI: 0x72FEDC99

240 19:01:05.948 01/24/02 Sev=Info/4 CM/0x6310001A One secure connection established

241 19:01:05.988 01/24/02 Sev=Info/6 DIALER/0x63300003

Connection established.

242 19:01:06.078 01/24/02 Sev=Info/6 DIALER/0x63300008 MAPI32 Information - Outlook not default mail client

- 243 19:01:06.118 01/24/02 Sev=Info/5 IKE/0x6300002F Received ISAKMP packet: peer = 14.36.100.50
- 244 19:01:06.118 01/24/02 Sev=Info/4 IKE/0x63000014 RECEIVING <<< ISAKMP OAK QM \*(HASH, SA, NON, ID, ID, NOTIFY:STATUS\_RESP\_LIFETIME) from 14.36.100.50
- 245 19:01:06.118 01/24/02 Sev=Info/5 IKE/0x63000044 RESPONDER-LIFETIME notify has value of 28800 seconds
- 246 19:01:06.118 01/24/02 Sev=Info/5 IKE/0x63000045 RESPONDER-LIFETIME notify has value of 4608000 kb
- 247 19:01:06.118 01/24/02 Sev=Info/4 IKE/0x63000013 SENDING >>> ISAKMP OAK QM \*(HASH) to 14.36.100.50
- 248 19:01:06.118 01/24/02 Sev=Info/5 IKE/0x63000058 Loading IPsec SA (Message ID = 0xCFE65CEB OUTBOUND SPI = 0x6AC28ED0 INBOUND SPI = 0x0A5AD786)
- 249 19:01:06.118 01/24/02 Sev=Info/5 IKE/0x63000025 Loaded OUTBOUND ESP SPI: 0x6AC28ED0
- 250 19:01:06.118 01/24/02 Sev=Info/5 IKE/0x63000026 Loaded INBOUND ESP SPI: 0x0A5AD786
- 251 19:01:06.118 01/24/02 Sev=Info/4 CM/0x63100022 Additional Phase 2 SA established.
- 252 19:01:07.020 01/24/02 Sev=Info/4 IPSEC/0x63700010 Created a new key structure
- 253 19:01:07.020 01/24/02 Sev=Info/4 IPSEC/0x6370000F Added key with SPI=0x17229cf3 into key list
- 254 19:01:07.020 01/24/02 Sev=Info/4 IPSEC/0x63700010 Created a new key structure
- 255 19:01:07.020 01/24/02 Sev=Info/4 IPSEC/0x6370000F Added key with SPI=0x99dcfe72 into key list
- 256 19:01:07.020 01/24/02 Sev=Info/4 IPSEC/0x63700010 Created a new key structure
- 257 19:01:07.020 01/24/02 Sev=Info/4 IPSEC/0x6370000F Added key with SPI=0xd08ec26a into key list
- 258 19:01:07.020 01/24/02 Sev=Info/4 IPSEC/0x63700010 Created a new key structure
- 259 19:01:07.020 01/24/02 Sev=Info/4 IPSEC/0x6370000F Added key with SPI=0x86d75a0a into key list
- 260 19:01:15.032 01/24/02 Sev=Info/6 IKE/0x6300003D Sending DPD request to 14.36.100.50, seq# = 152233542
- 261 19:01:15.032 01/24/02 Sev=Info/4 IKE/0x63000013 SENDING >>> ISAKMP OAK INFO \*(HASH, NOTIFY:DPD\_REQUEST) to 14.36.100.50

262 19:01:15.032 01/24/02 Sev=Info/5 IKE/0x6300002F Received ISAKMP packet: peer = 14.36.100.50

263 19:01:15.032 01/24/02 Sev=Info/4 IKE/0x63000014 RECEIVING <<< ISAKMP OAK INFO \*(HASH, NOTIFY:DPD\_ACK) from 14.36.100.50

264 19:01:15.032 01/24/02 Sev=Info/5 IKE/0x6300003F Received DPD ACK from 14.36.100.50, seq# received = 152233542, seq# expected = 152233542

## <span id="page-24-0"></span>Informazioni correlate

- [Pagina di supporto PIX](//www.cisco.com/en/US/products/hw/vpndevc/ps2030/tsd_products_support_eol_series_home.html?referring_site=bodynav)
- [Riferimenti per i comandi PIX](//www.cisco.com/en/US/products/hw/vpndevc/ps2030/products_tech_note09186a0080094885.shtml?referring_site=bodynav)
- [Pagina di supporto RADIUS](//www.cisco.com/en/US/tech/tk583/tk547/tsd_technology_support_sub-protocol_home.html?referring_site=bodynav)
- [Cisco VPN serie 3000 Concentrator Support Page](//www.cisco.com/en/US/products/hw/vpndevc/ps2284/tsd_products_support_eol_series_home.html?referring_site=bodynav)
- [Cisco VPN serie 3000 Client Support Page](//www.cisco.com/en/US/products/sw/secursw/ps2276/tsd_products_support_eol_series_home.html?referring_site=bodynav)
- [Negoziazione IPsec/pagina di supporto del protocollo IKE](//www.cisco.com/en/US/tech/tk583/tk372/tsd_technology_support_protocol_home.html?referring_site=bodynav)
- [RFC \(Requests for Comments\)](http://www.ietf.org/rfc.html?referring_site=bodynav)
- [Supporto tecnico Cisco Systems](//www.cisco.com/cisco/web/support/index.html?referring_site=bodynav)